# **Zoom Quick Guide for Students**

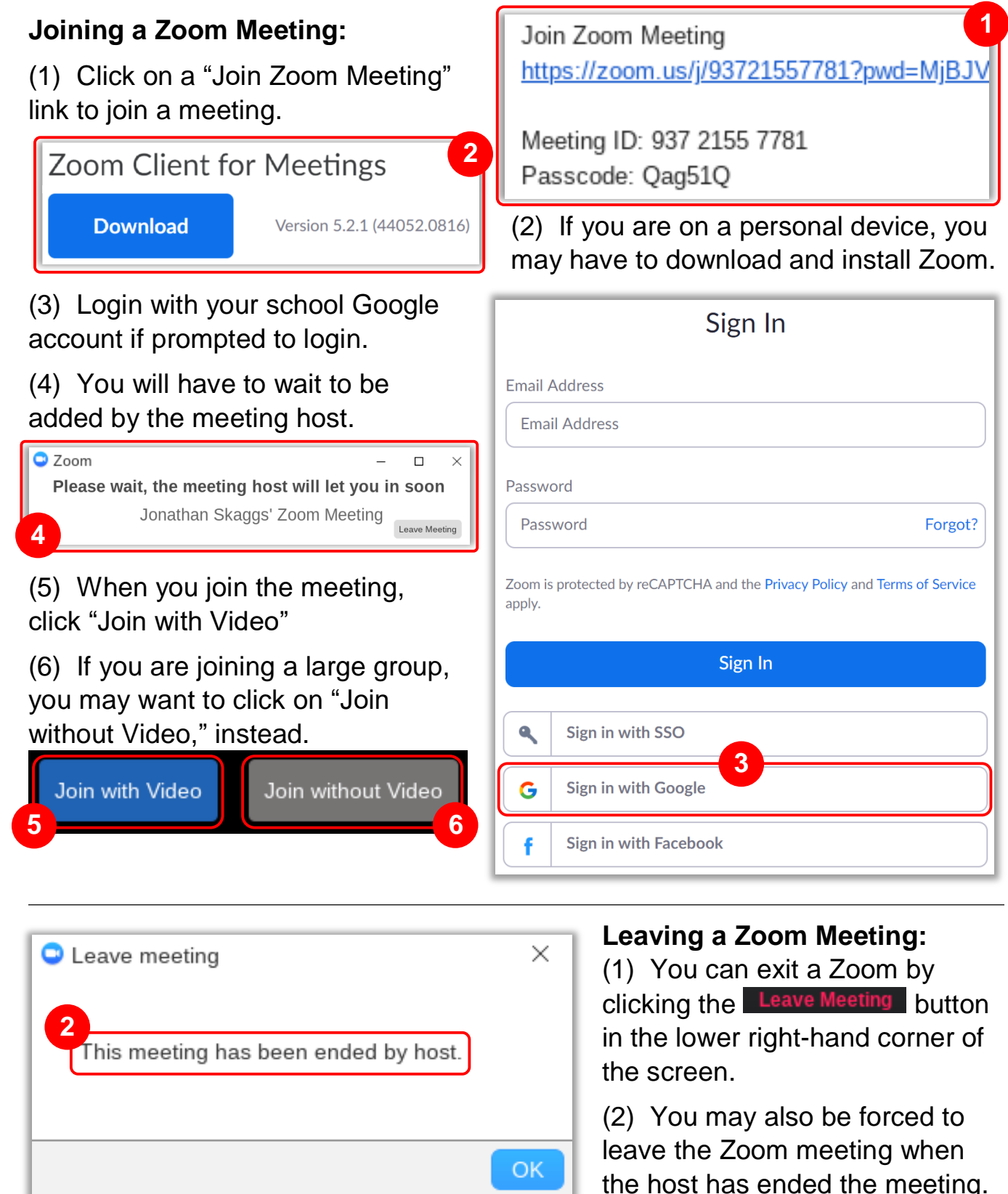

## **Zoom Meeting Controls:**

(1) Turn on/off your microphone (4) View the chat (2) Turn on/off your camera (5) Share your screen (3) View who else is in the meeting (6) Exit the meeting **1 2 3 4 5 6**  $\mathbb{R}$  2 **Leave Meetin** Start Video Unmute Participants Chat Share **Changing Your View: III** Gallery View (1) You can change **卷** Settings ※ Exit Full Screen your view by click the **1** "View" button in the upper right corner.

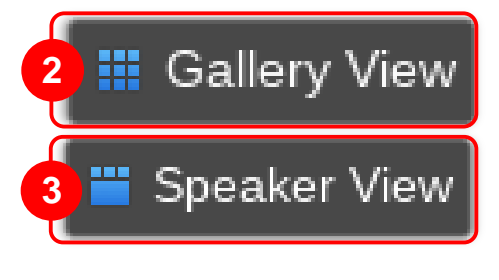

(2) "Speaker View" spotlights whoever is talking in the meeting while they are speaking.

(3) "Gallery View" Shows everyone in the meeting in a grid (up to 42 participants).

### **Using a Zoom Meeting Chat:**

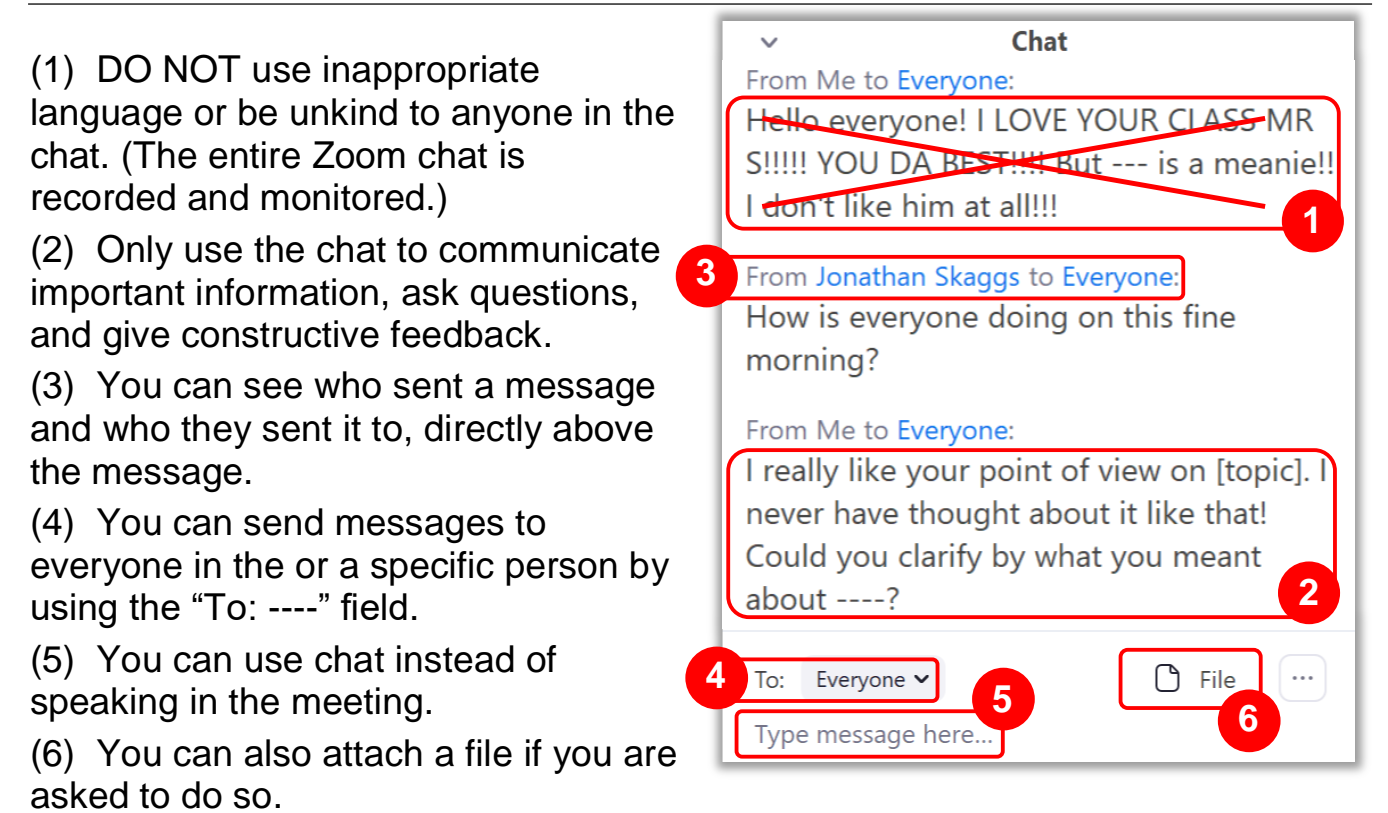

### **Testing Computer Audio:**

- (1) Log in to the Zoom app.
- (2) Click your profile picture
- (3) Click on "Settings."
- (4) Click the " $\bigcap$  Audio)" tab.

(5) Click "Test Mic" and follow the on screen prompts.

#### **Testing Computer Video:**

- (1) Log in to the Zoom app.
- (2) Click your profile picture
- (3) Click on "Settings."
- (4) Click the " $\Box$  video " tab.
- (5) You should see a preview of your camera.

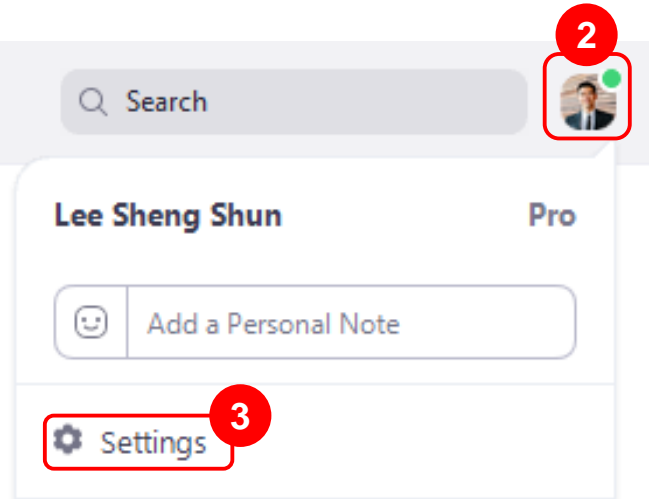